オートフィルタで抽出されたセルのみに 値を貼り付けるには、拡張機能を追加す る必要があります。 拡張機能は、 「共有フォルダ>情報政策課>公開> OpenOffice>拡張機能」 にある 「FilterCopy.oxt」 をダブルクリックしてください。

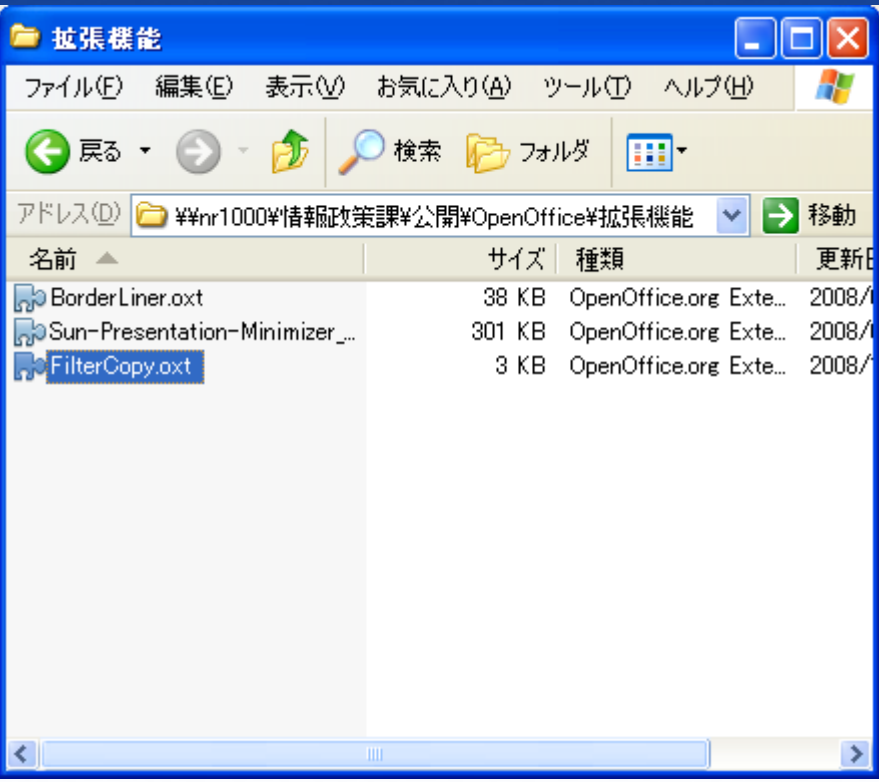

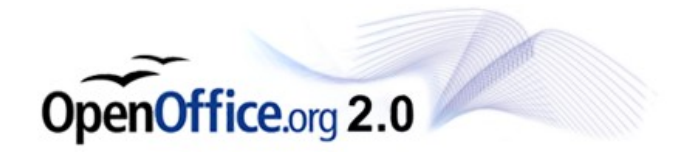

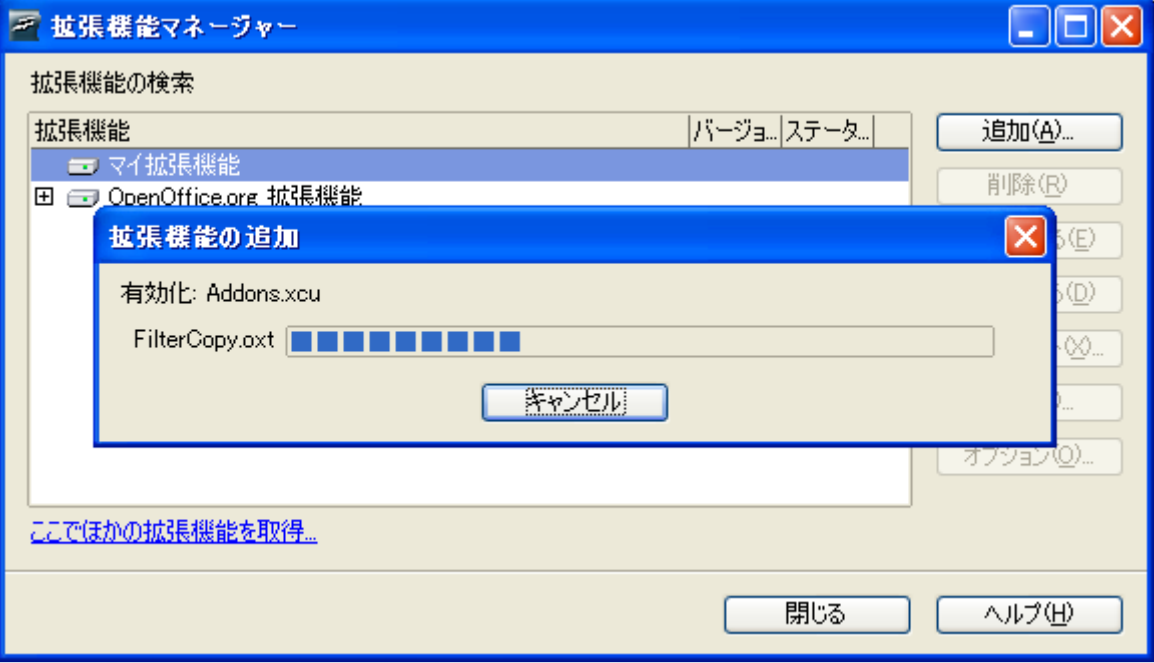

拡張機能マネージャーが起動され、拡張機能が追加sれ ます。

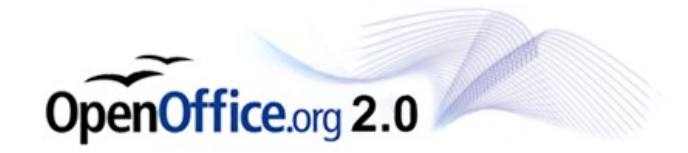

#### Calc:オートフィルタで抽出されたセル に値

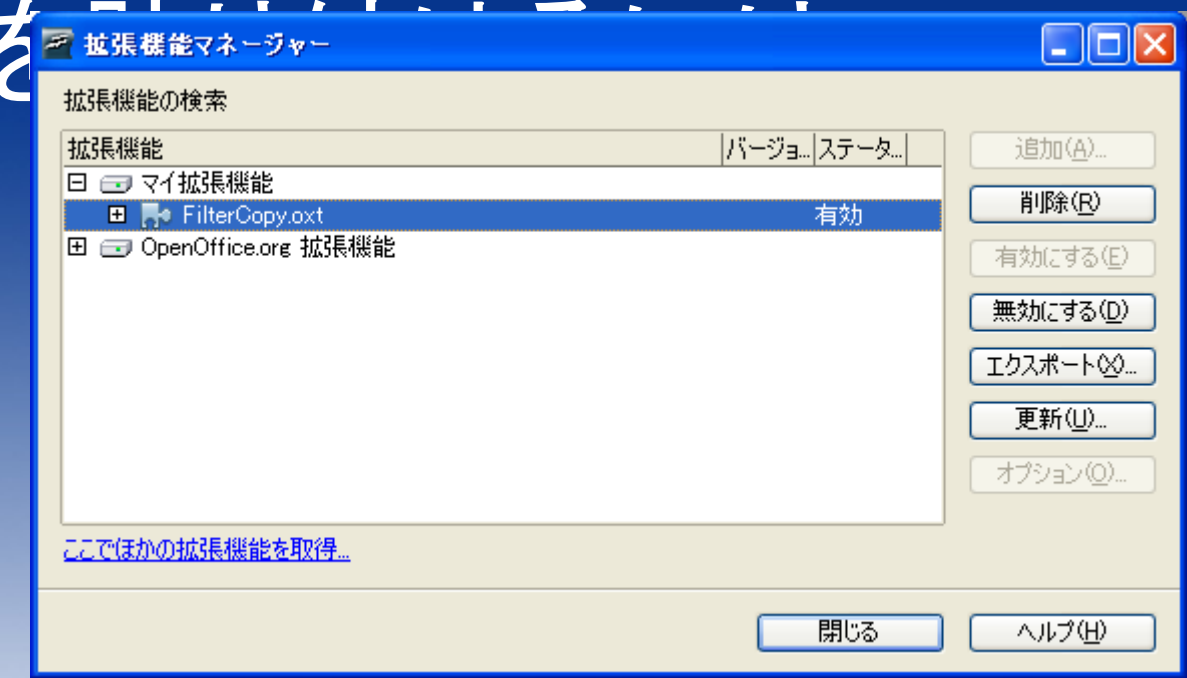

「マイ拡張機能」の中に、「FilterCopy」が追加されたのを 確認できたら、「閉じる」をクリックしてください。

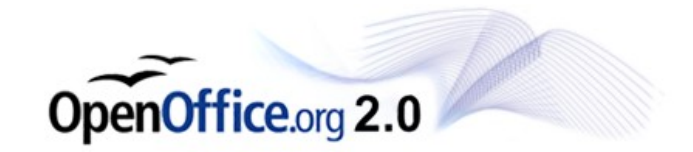

一度OpenOffice.orgを起動しなおします。

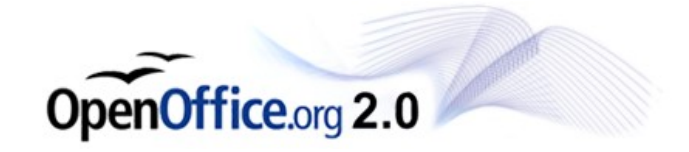

#### オートフィルタで抽出を行い、一件目に貼 り付けたい内容を入力します。

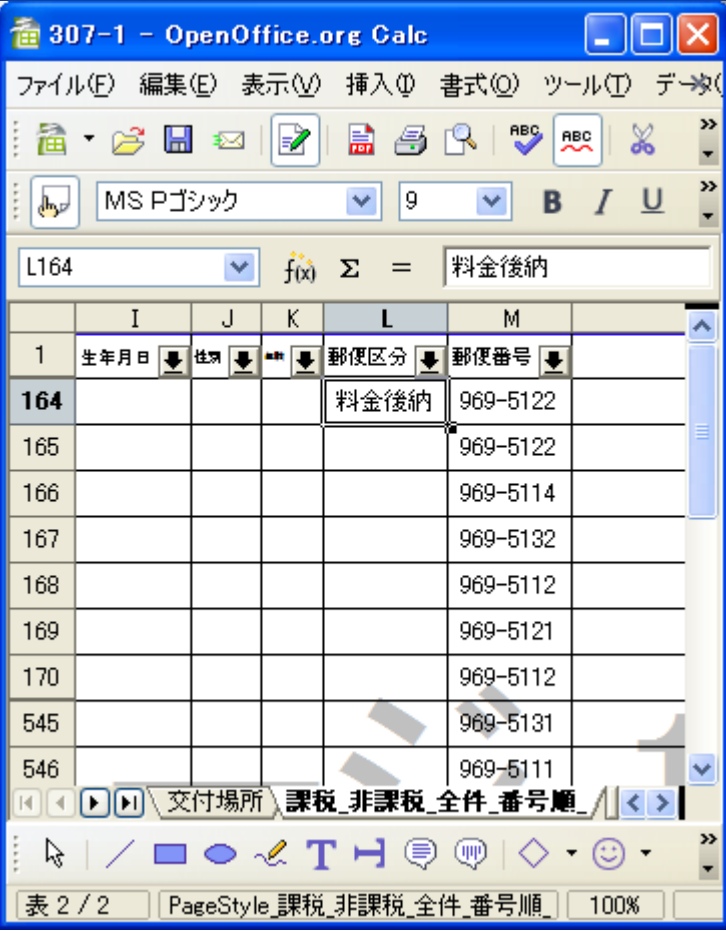

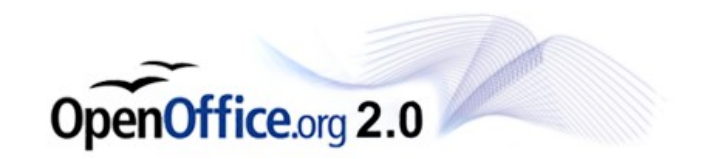

#### 一件目を含めて、マウスで範囲選択しま す。

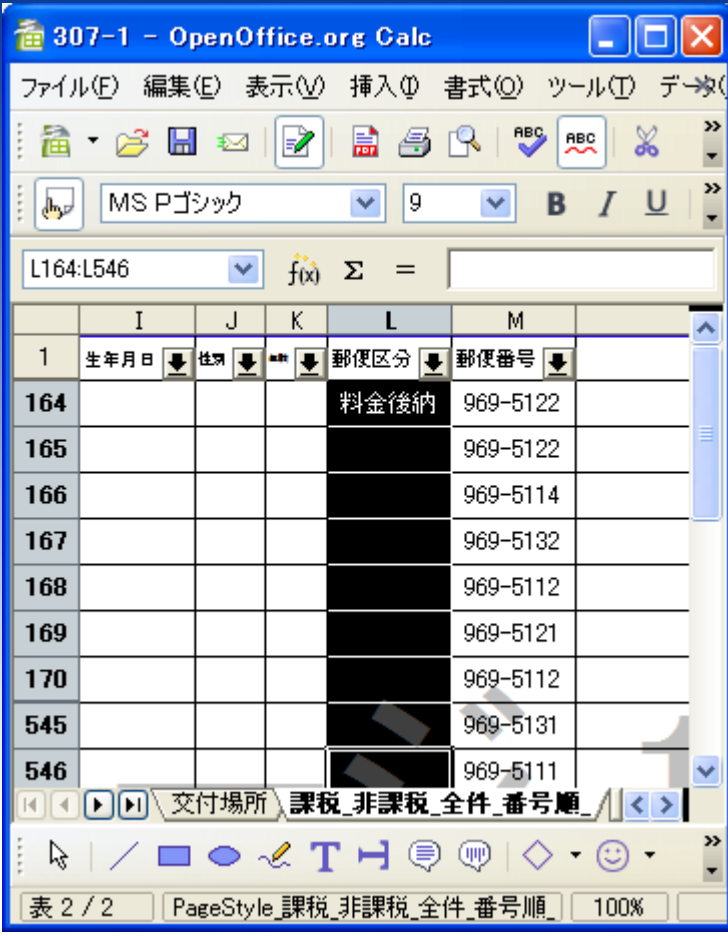

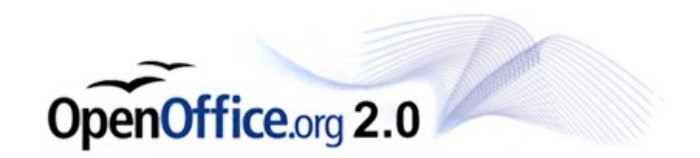

#### ツール>アドオン>FilterCopy とクリックします。

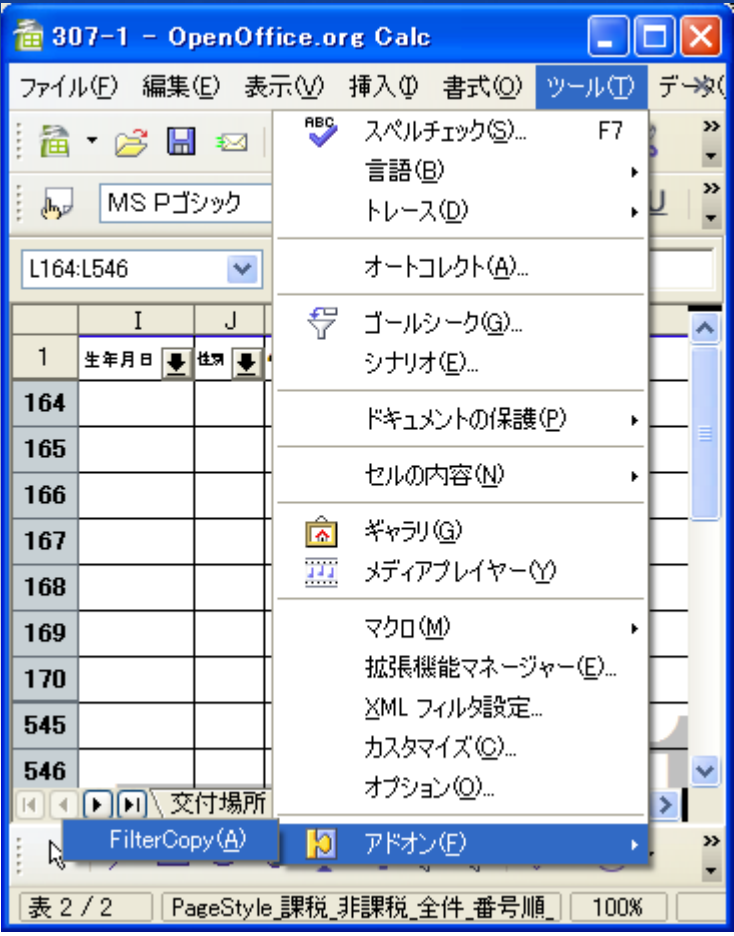

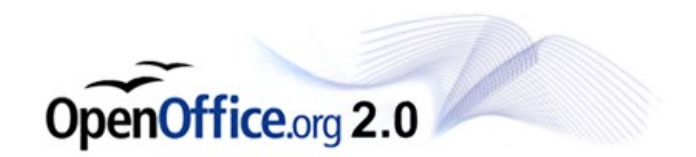

抽出済みのセルに内容が貼り付けされ ました。

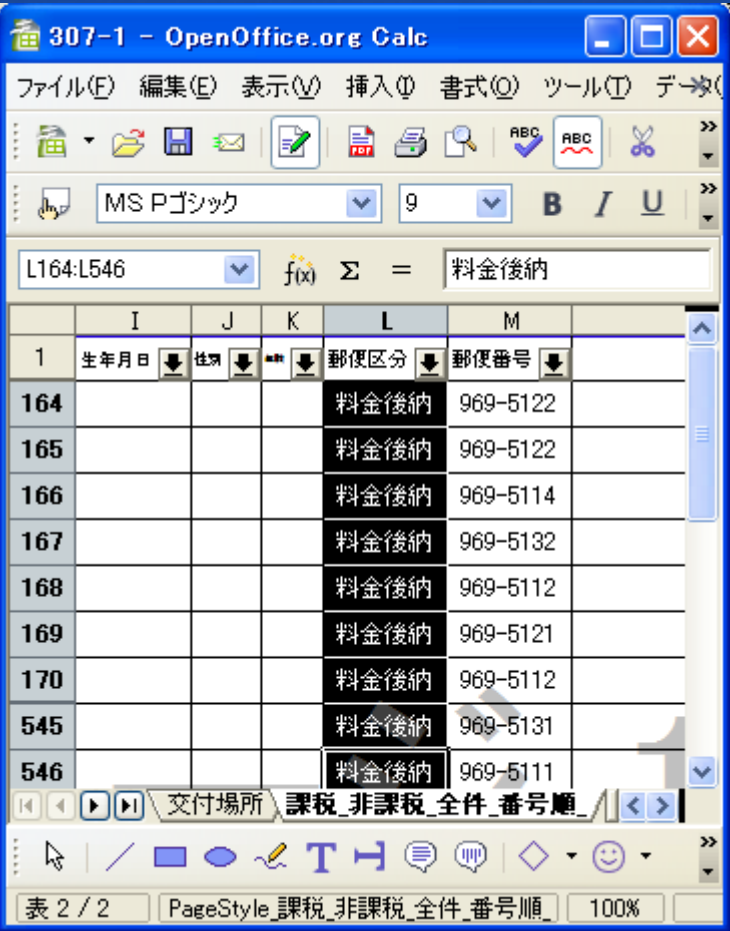

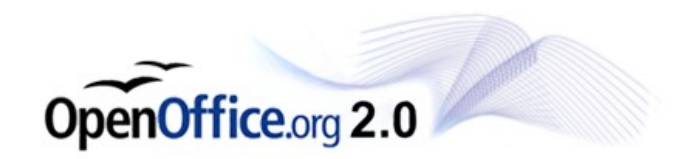